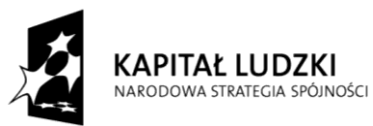

**UNIA EUROPEJSKA** EUROPEJSKA<br>EUROPEJSKI<br>FUNDUSZ SPOŁECZNY

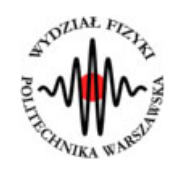

**Marcin Bieda**

# **Ciało Doskonale Czarne**

(*Instrukcja obsługi*)

*Aplikacja została zrealizowana w ramach projektu e-Fizyka, współfinansowanym przez Unię Europejską w ramach Europejskiego Funduszu Społecznego (POKL) Priorytet III, Działanie 3.3.*

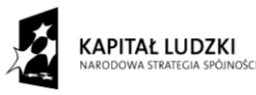

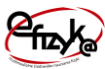

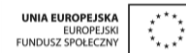

# **Warszawa 2014**

# **Spis treści**

**Wprowadzenie** 

- **1. Wymagania sprzętowe**
- **2. Instalacja ćwiczeń**
- **3. Ciało doskonale czarne – teoria w zarysie**
- **4. Wykonanie symulowanego eksperymentu**

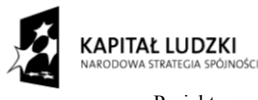

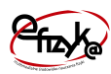

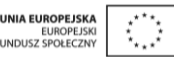

# **Wprowadzenie**

W ramach projektu e-Fizyka powstał zestaw symulowanych eksperymentów fizycznych skierowanych do uczniów szkół średnich. Powstałe aplikacje mają na celu wierne oddanie specyfiki pracy w laboratorium oraz umożliwienie przeprowadzenia doświadczeń fizycznych. Ich przeprowadzenie jest zbliżone do gry komputerowej, ale jednocześnie uczy zarówno obsługi przyrządów laboratoryjnych, jak i fizyki symulowanego zjawiska. Każdy z przyrządów został tak wykonany, aby jego funkcjonalność była jak najbardziej zbliżona do rzeczywistej. Pozwala to uczniowi na nieprawidłową konfigurację, a w niektórych przypadkach na uszkodzenie części sprzętu (na przykład spalenie żarówki czy opornika). Przeprowadzenie każdego eksperymentu wymaga zrealizowania po kolei kilku etapów:

- zestawienie potrzebnego sprzętu laboratoryjnego,
- połączenie przyrządów oraz ich konfiguracja,
- wykonanie eksperymentu i zbieranie danych,
- analiza wyników oraz wygenerowanie sprawozdania.

Każde z ćwiczeń posiada tryb automatyczny/demonstracyjny, który pozwala szybko zapoznać się ze sposobem wykonania danego ćwiczenia. Po jego uruchomieniu w sposób automatyczny następuje wyciągnięcie oraz podłączenie i konfiguracja przyrządów laboratoryjnych. Wskaźnik w kształcie dłoni pokazuje miejsce kliknięcia myszką.

# **1. Wymagania sprzętowe**

Do uruchomienia aplikacji konieczna jest wcześniejsza instalacja LabVIEW 2013 Runtime Engine.

Minimalna konfiguracja zestawu komputerowego powinna spełniać następujące warunki:

- system operacyjny: Windows XP,
- procesor: Pentium IV 3,0GHz lub odpowiednik
- pamięć operacyjna: 512 MB RAM,
- rozdzielczość ekranu monitora: 1024 × 768.

Z powodu dużego nacisku położonego na realistyczną grafikę, oraz zgodność symulowanych zjawisk z rzeczywistością zalecana konfiguracja sprzętowa jest następująca:

- system operacyjny: Windows 7,
- procesor: Core i5 lub odpowiednik,

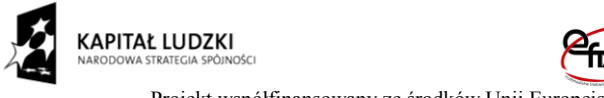

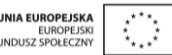

- pamięć operacyjna: 2 GB RAM,
- rozdzielczość ekranu monitora: FullHD (1920  $\times$  1080).

### **2. Instalacja ćwiczeń**

Jednorazowo, przed instalacją ćwiczeń należy pobrać i zainstalować National Instruments LabVIEW 2013 Runtime Engine. Plik ten możliwy jest do pobrania ze strony internetowej Wirtualnego Laboratorium Fizyki. Po uruchomieniu należy postępować zgodnie z instrukcjami na ekranie.

Po zainstalowaniu LabVIEW 2013 Runtime Engine można zainstalować program z ćwiczeniem. W tym celu należy pobrać ze strony internetowej Wirtualnego Laboratorium Fizyki plik instalatora. Po jego uruchomieniu należy postępować zgodnie z instrukcjami na ekranie.

#### **UWAGA:**

Ponieważ oprogramowanie zawiera zewnętrzną bibliotekę do generacji pdf: itextsharp.dll w wersji 4.1.6 na licencji LGPL, wymaga także zainstalowanego środowiska Microsoft .NET Framework w wersji 2.0. Na niektórych starszych systemach operacyjnych (np. Windows XP) mogą pojawić sie problemy z uruchomieniem oprogramowania. Jeśli próba uruchomienia ćwiczeń kończy się niepowodzeniem typu błąd 2200, proszę zainstalować oprogramowanie Microsoft .NET Framework 4.0, ponadto koniecznie proszę wykonać aktualizacje Windows, a w szczególności aktualizacje Framework'ów Microsoft .NET.

#### **3. Ciało doskonale czarne – teoria w zarysie**

Ciałem doskonale czarnym określa sie w fizyce ciało które całkowicie pochłania padające na nie promieniowanie. Okazuje się, że takie ciało, aby zachować równowagę termodynamiczną z otoczeniem, również emituje promieniowanie elektromagnetyczne. Całkowita moc tego promieniowania zależy od powierzchni ciała S, oraz od jego temperatury T według wzoru:

$$
P=S\sigma T^4,
$$

gdzie  $\sigma$  to stała Stefana Boltzmana. Widmo promieniowania emitowanego przez takie ciało także zależy od temperatury. Jak głosi prawo przesunięć Wiena, długość fali maksimum widma jest odwrotnie proporcjonalna do temperatury. Ilustruje to poniższy rysunek.

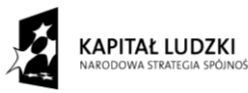

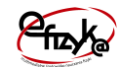

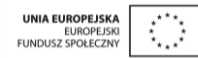

Projekt współfinansowany ze środków Unii Europejskiej w ramach Europejskiego Funduszu Społecznego

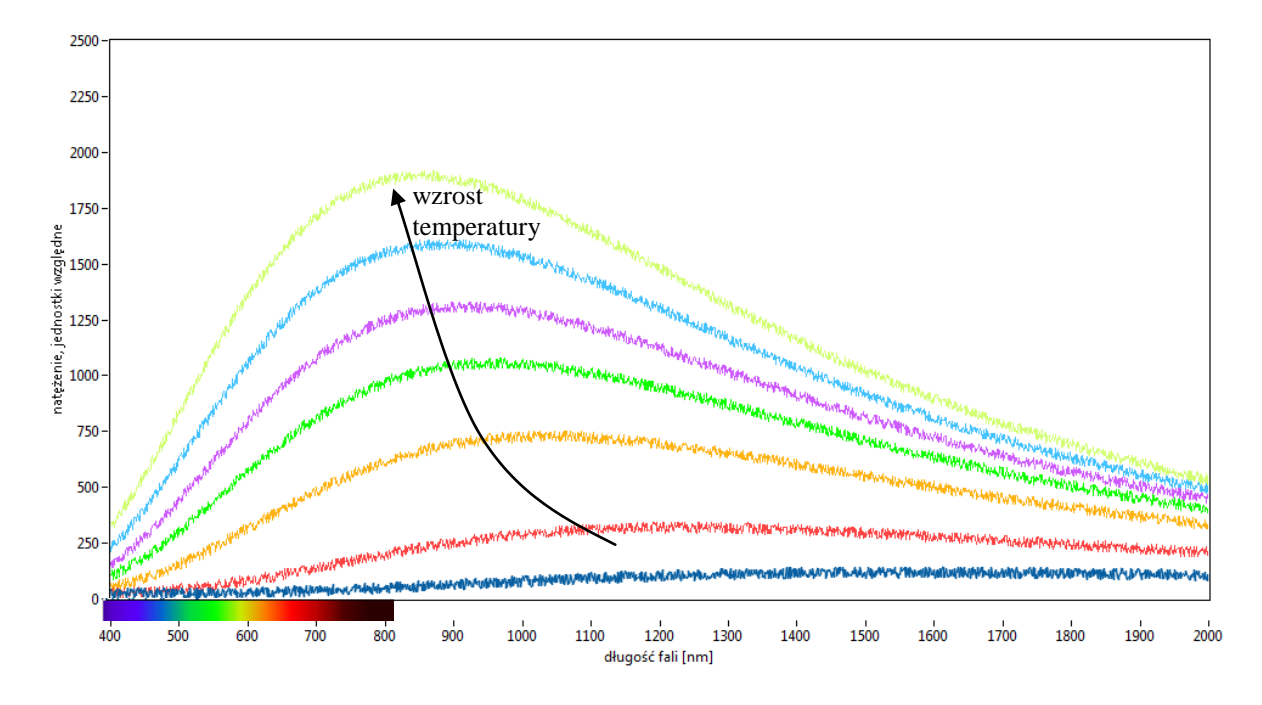

*Rys. 1. Widmo promieniowania ciała doskonale czarnego*

W rzeczywistym świecie nie istnieje ciało doskonale czarne, ale wiele obiektów emituje promieniowanie o podobnym rozkładzie widmowym. W ćwiczeniu, jako model ciała doskonale czarnego wykorzystano żarówkę.

# **4. Wykonanie symulowanego eksperymentu**

Celem doświadczenia jest poznanie:

- widma promieniowania ciała doskonale czarnego,
- weryfikacja prawa Stefana Boltzmana oraz prawa Wiena,
- metody pomiaru oporu elektrycznego,
- posługiwania się multimetrem oraz zasilaczem laboratoryjnym.

Ćwiczenie polega na pomiarze zależności mocy promieniowania emitowanego przez rozgrzane włókno żarówki od jego temperatury. Żarówka musi zostać podłączona do zasilacza laboratoryjnego szeregowo z amperomierzem. Woltomierz powinien być połączony równolegle z żarówką.

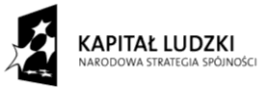

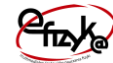

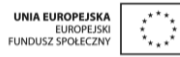

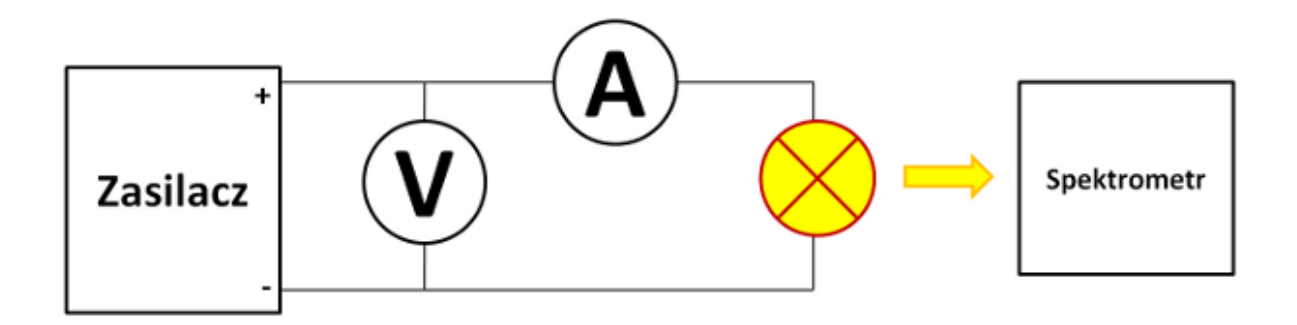

*Rys. 2. Schemat układu pomiarowego*

### a) Wyciągnięcie przyrządów laboratoryjnych

Wykonywanie ćwiczenia należy rozpocząć od wyciągnięcia potrzebnych przyrządów z magazynku. Należy kliknąć na uchwyt zasuwki, po czym magazynek się otworzy. Następnie należy po kolei klikać na ikony przyrządów, aby wyciągnąć je na stół laboratoryjny.

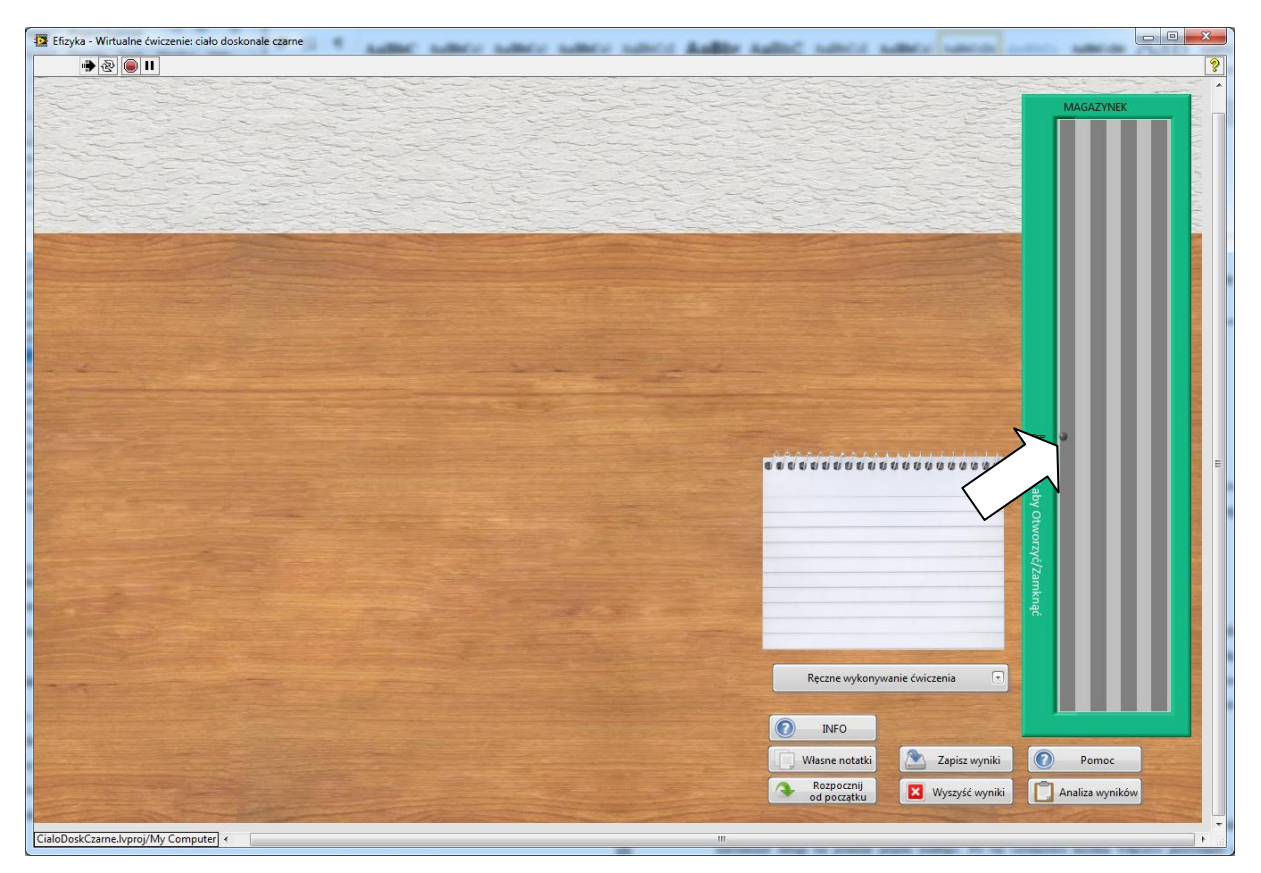

*Rys. 3. Wyciągnięcie przyrządów z magazynka*

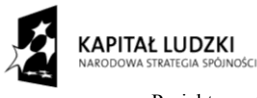

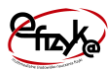

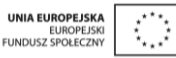

#### b) Podłączenie przyrządów

Każdy przyrząd posiada złącza do podłączenia kabli. W celu połączenia dwóch złącz kablem należy kliknąć najpierw na jedno, potem na drugie z nich. Po kliknięciu na pierwsze złącze, drugie z nich zostaje podświetlone, aby ułatwić łączenie. Przyrządy powinny zostać podłączone według schematu blokowego, zakładając, że pierwszy multimetr od lewej strony pełni funkcję woltomierza a drugi amperomierza.

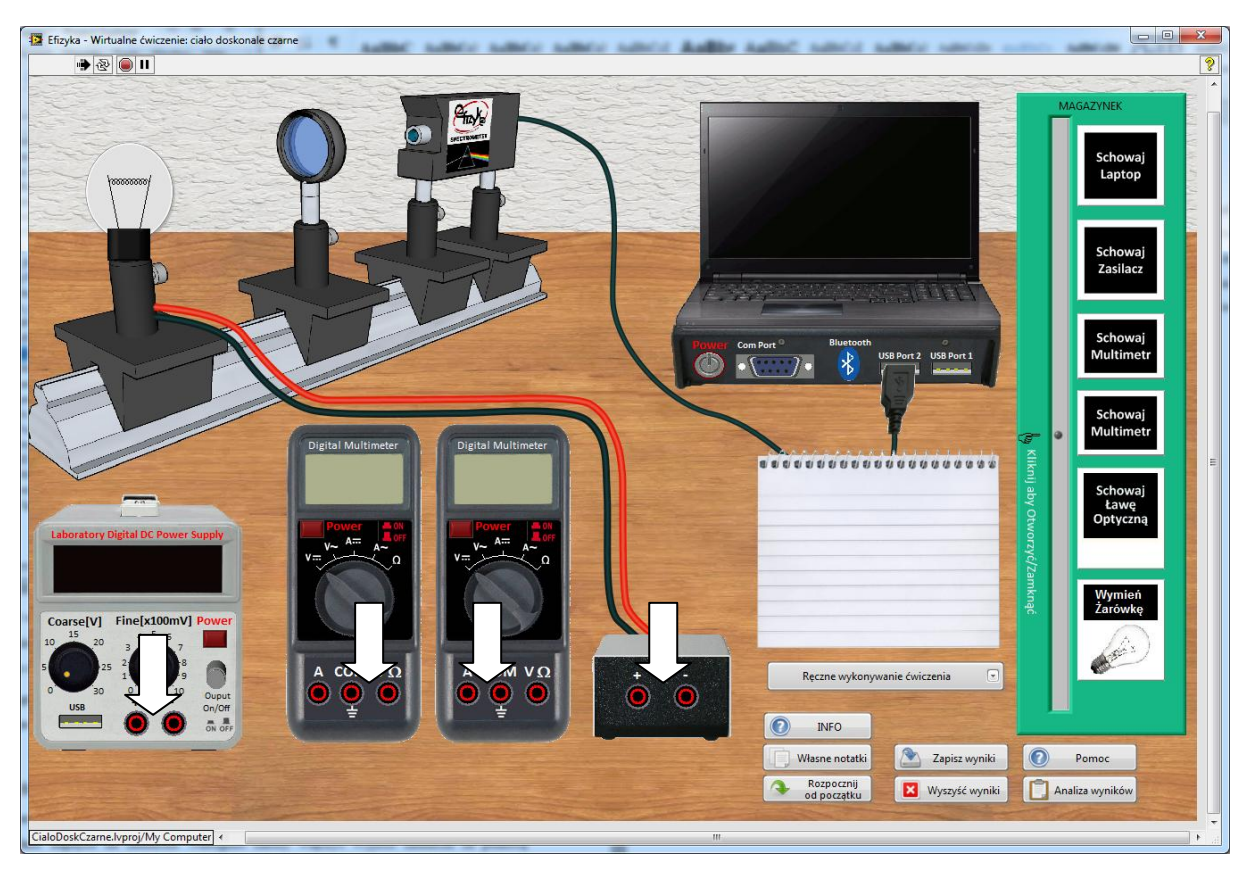

*Rys. 4. Wykonanie połączeń w układzie*

#### c) Ustawienie przyrządów

Przed włączeniem przyrządów należy ustawić pierwszy multimetr na pomiar napięcia stałego, natomiast drugi na pomiar prądu stałego. Po tej czynności można włączyć przyrządy oraz laptop za pomocą włączników.

Na laptopie należy uruchomić aplikację do obsługi spektrometru. Po kliknięciu na ekran laptopa otworzy się nowe okno z powiększonym wykresem.

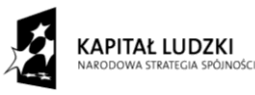

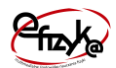

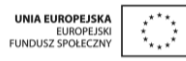

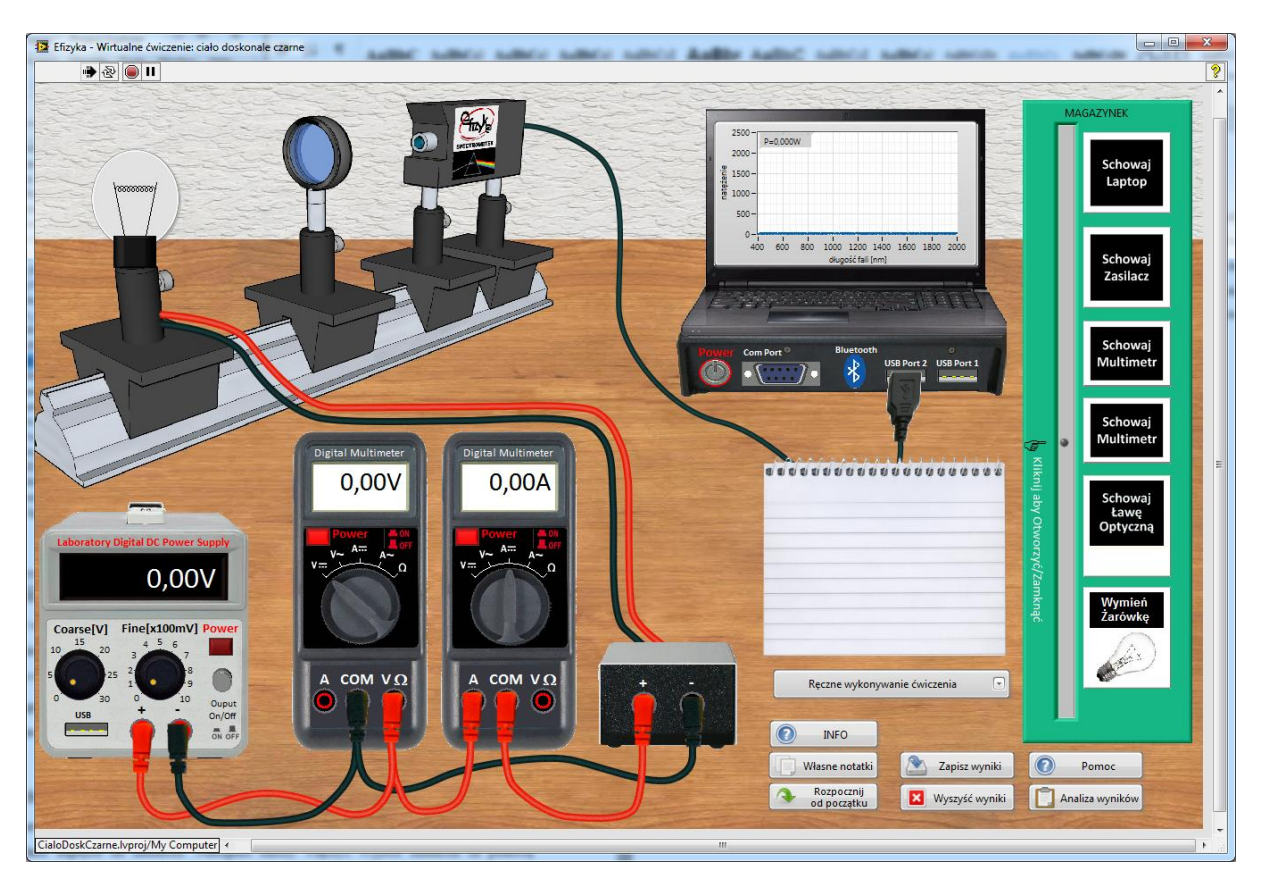

*Rys. 5. Widok zestawu laboratoryjnego przygotowanego do przeprowadzenia eksperymentu*

#### d) Wykonanie pomiarów

W pierwszej kolejności należy za pomocą pokręteł regulacji zgrubnej i dokładniej ustawić pożądane napięcie na zasilaczu. Następnie należy włączyć wyjście zasilacza za pomocą odpowiedniego przycisku. Po tej operacji włókno żarówki powinno zacząć świecić. Po kliknięciu na przycisk "zapisz dane", zostanie zapamiętany wykres, a w notatniku zostaną zapisane wartości napięcia, natężenia oraz mocy promieniowania. Następnie powtórzyć cały proces i zapisać pomiary dla kilku różnych napięć zasilających żarówkę.

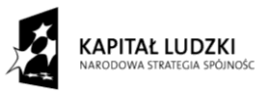

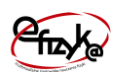

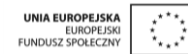

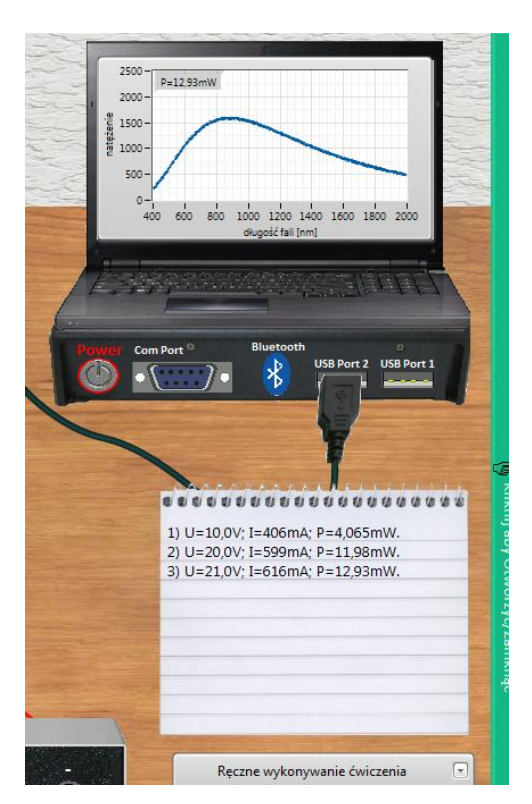

*Rys. 6. Zapisane wyniki pomiarowe*

#### e) Analiza wyników

Po zebraniu punktów pomiarowych można przejść do analizy wyników, w tym celu należy nacisnąć przycisk "analiza wyników". Otworzy się okno z gotowym szablonem sprawozdania. W górnej jego części należy wpisać nazwę szkoły oraz imię i nazwisko ucznia. Poniżej znajdują sie kolejne pola do wypełnienia wraz ze wskazówkami, co powinno sie w nich zawrzeć. W dolnej części okna znajduje się przycisk służący do zapisania wyników w formacie PDF.

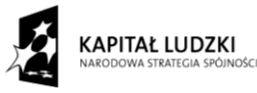

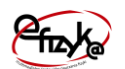

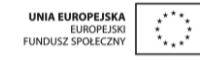

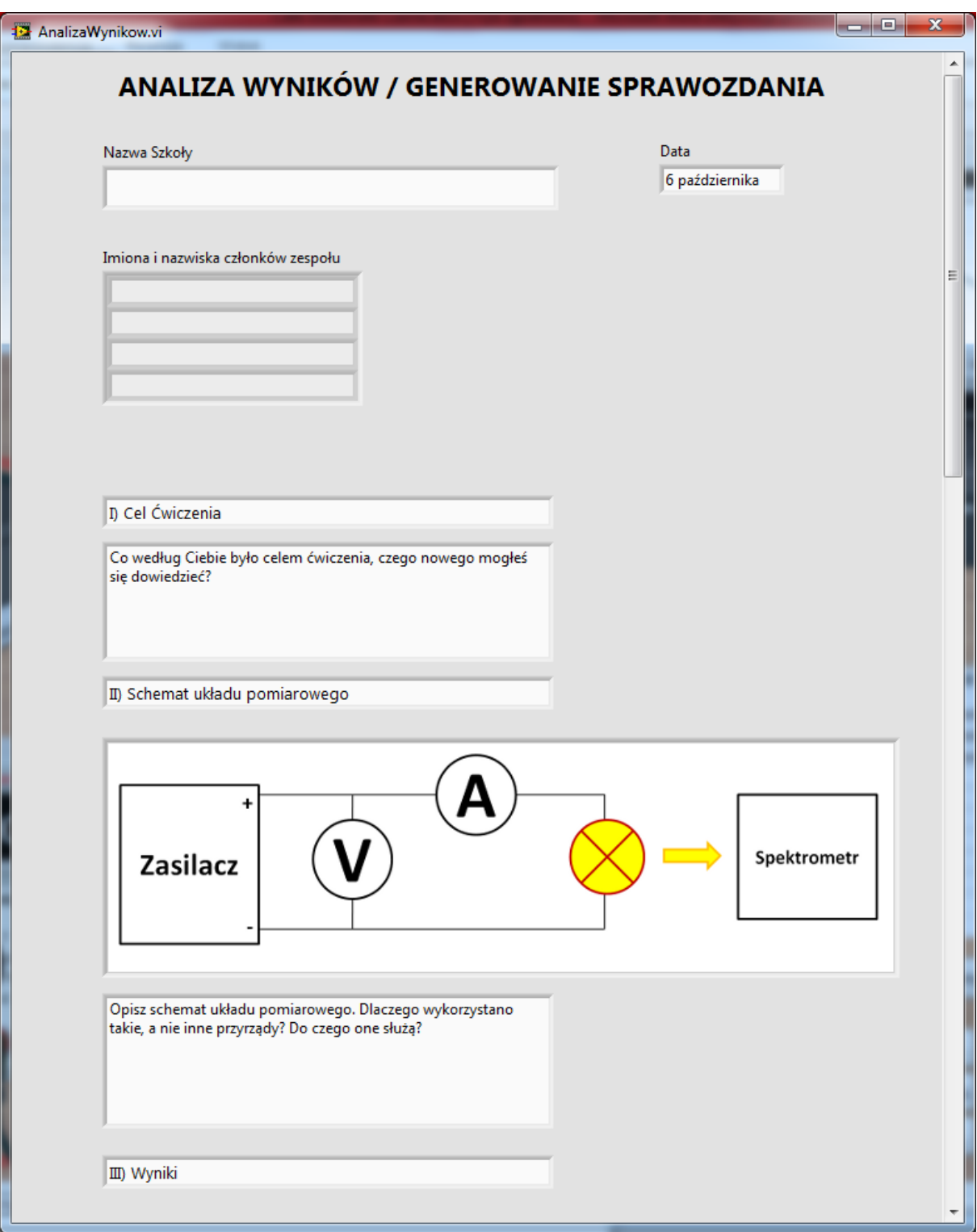

*Rys. 6. Widok okna analizy wyników*